### **步驟 1:選擇桃連區免試入學系統**

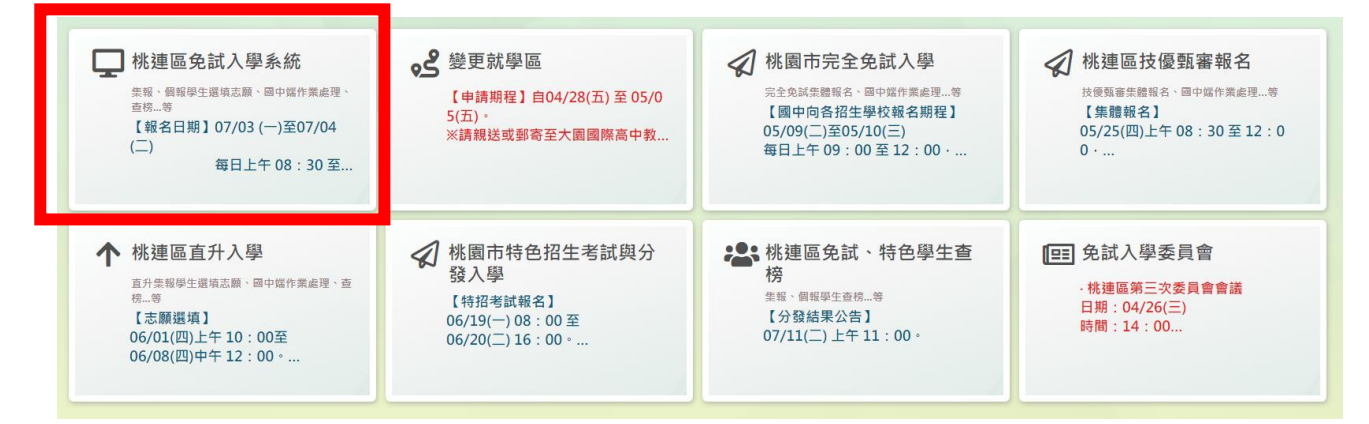

### **步驟 2:登入 → 集體報名學生**

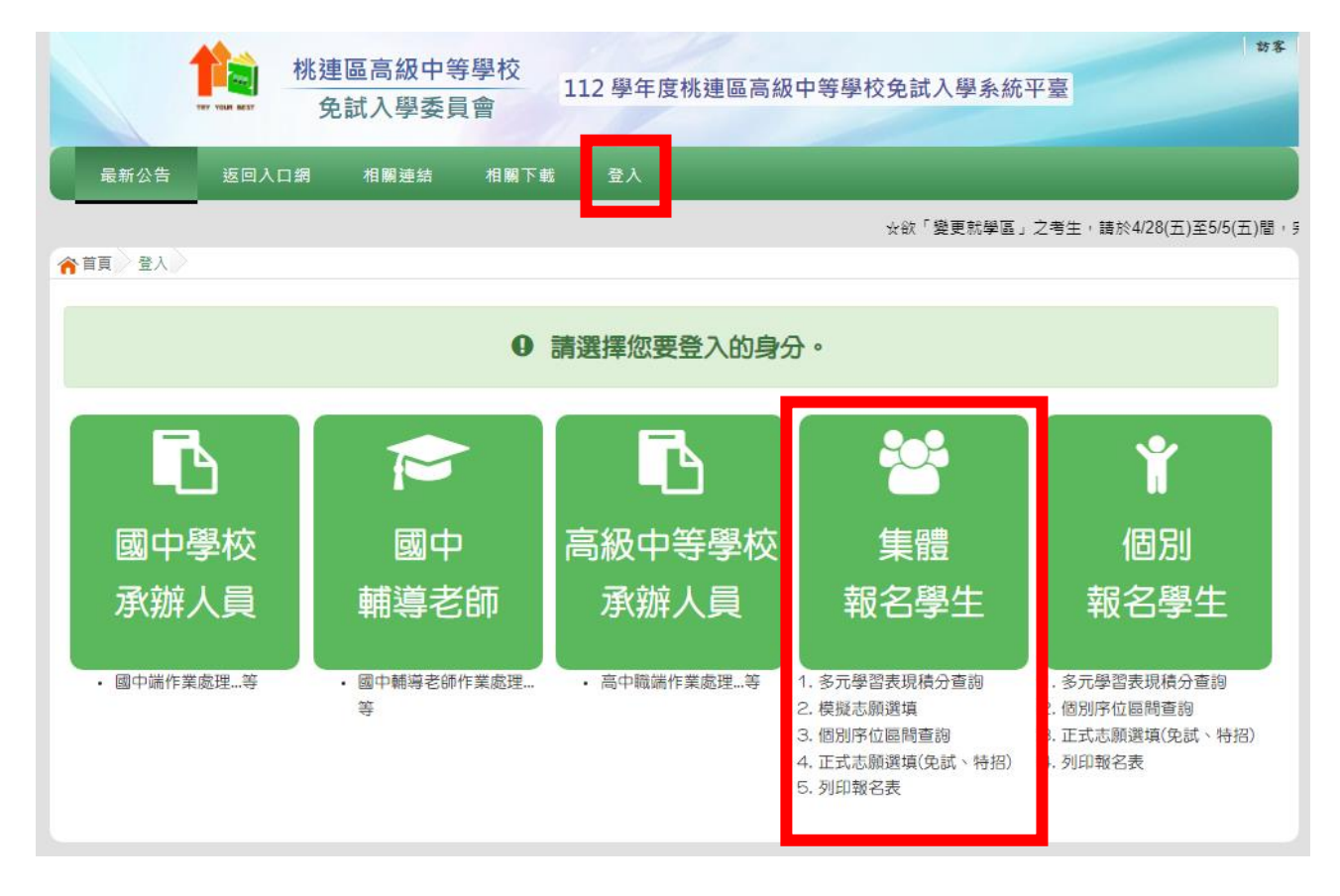

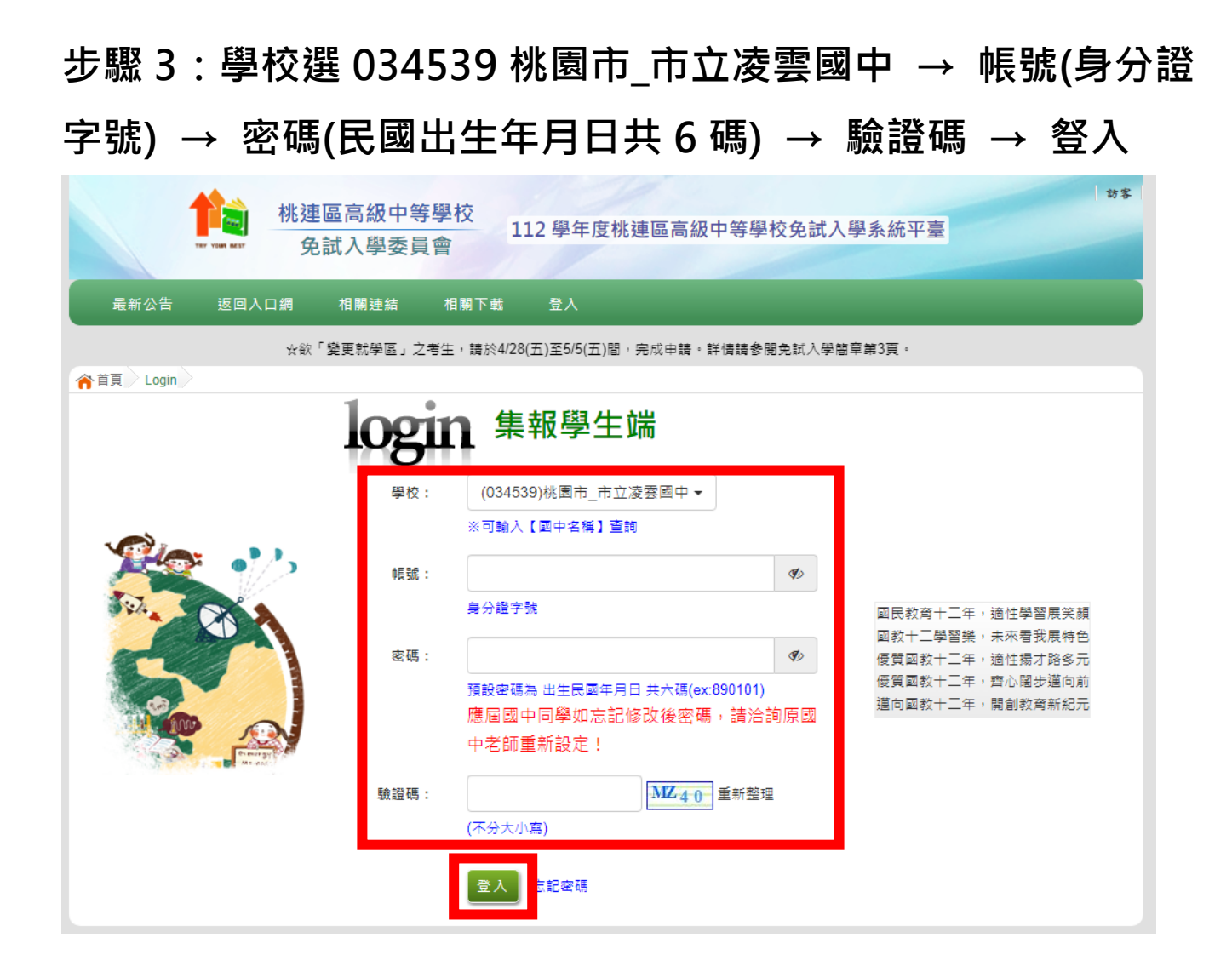

### **步驟 4:修改密碼後,儲存**

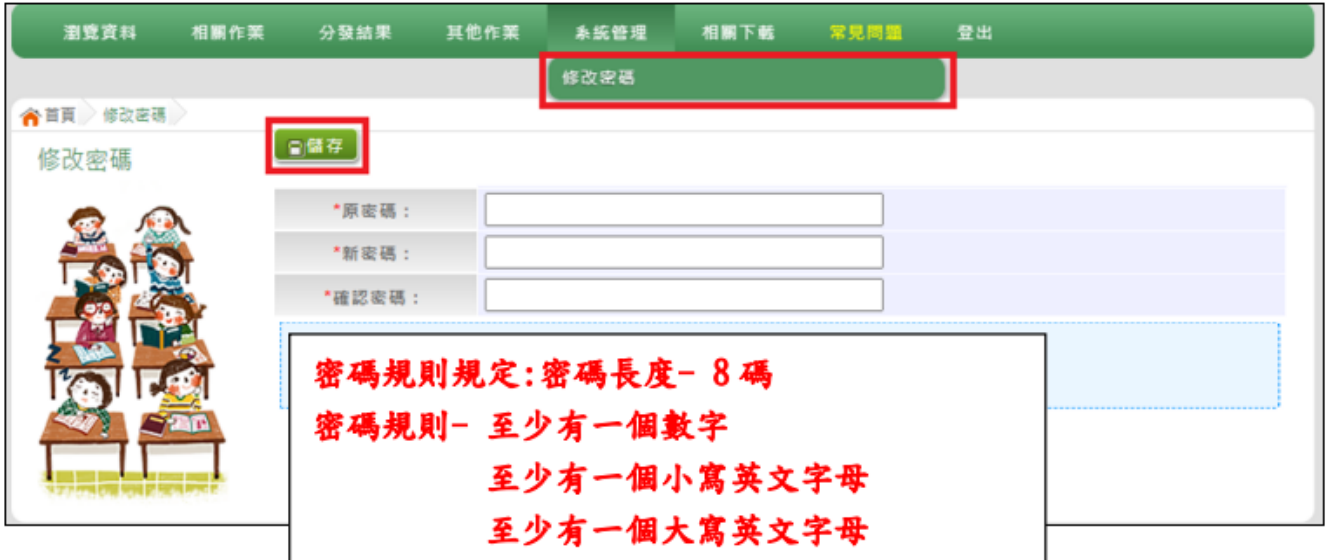

#### **步驟 5:登出後,至免試入學作業入口網,選擇桃園市完全免試**

**入學**

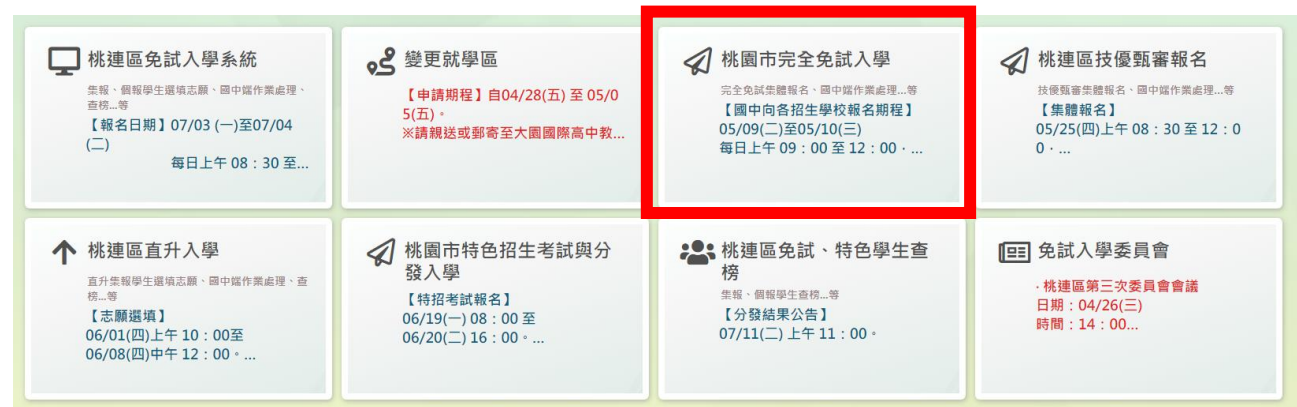

### **步驟 6:登入 → 集體報名學生**

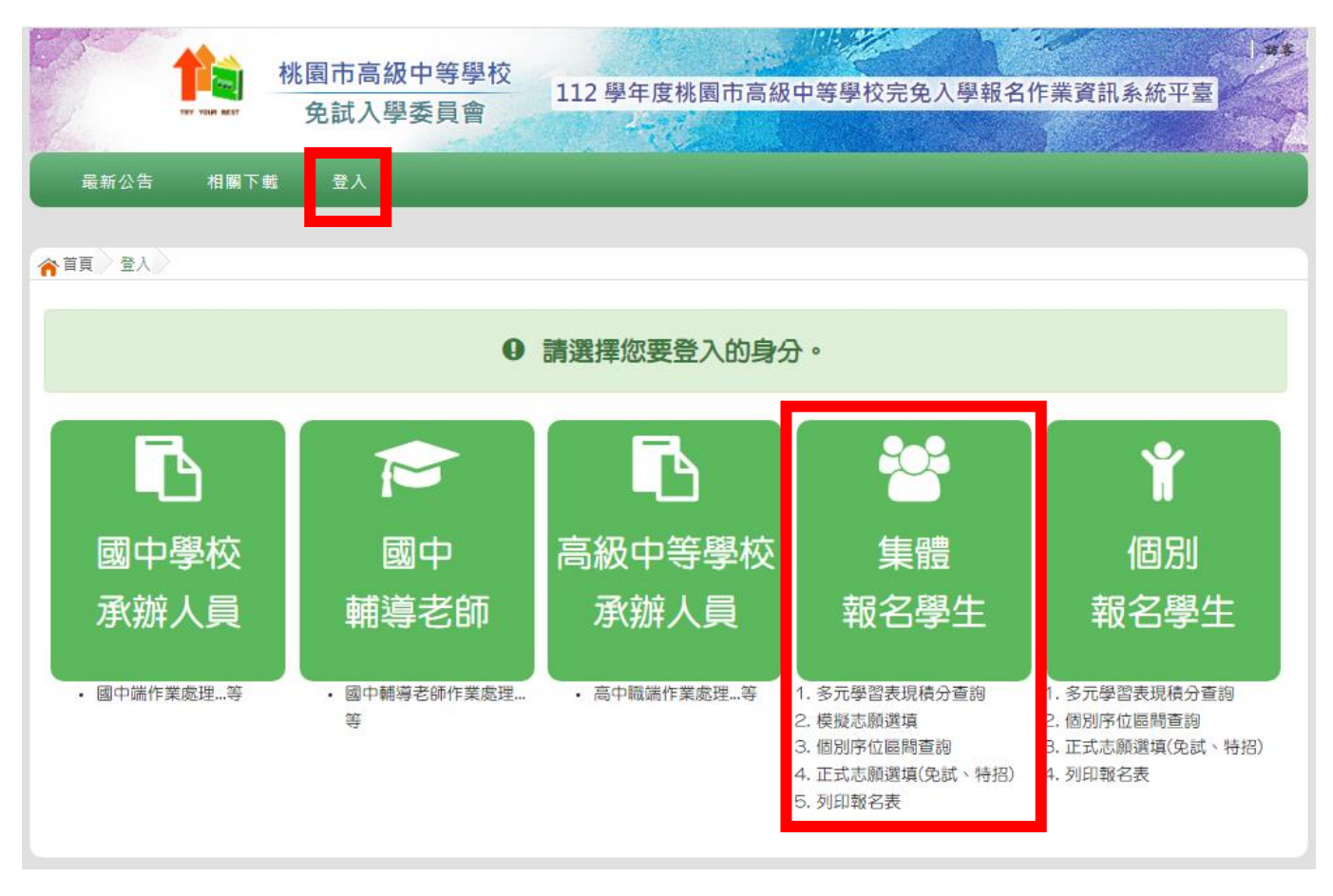

# **步驟 7:學校選 034539 桃園市\_市立凌雲國中 → 帳號(身分證 字號) → 密碼(變更後之新密碼) → 驗證碼 → 豋入**

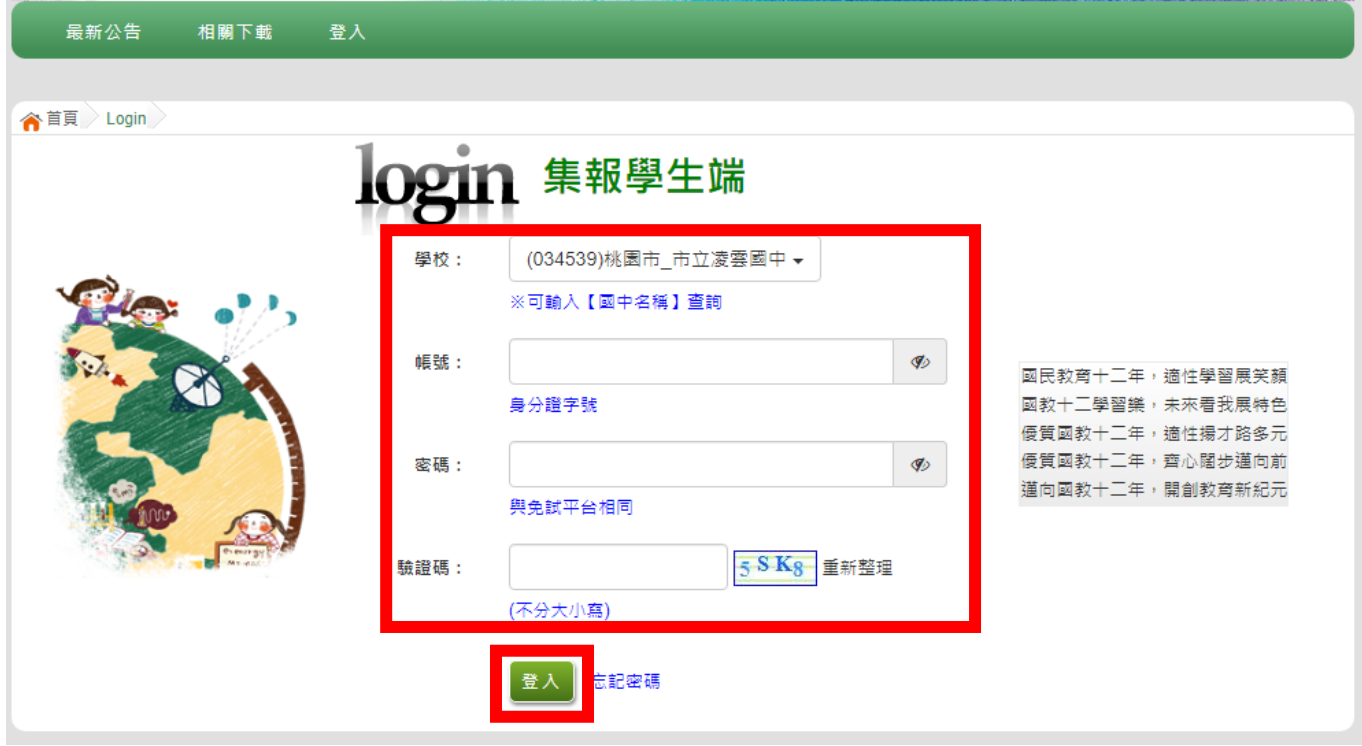

# **步驟 8:資訊安全宣告 → 卷軸拉至最下方,點選我已閱讀並接 受上述內容 → 確認送出**

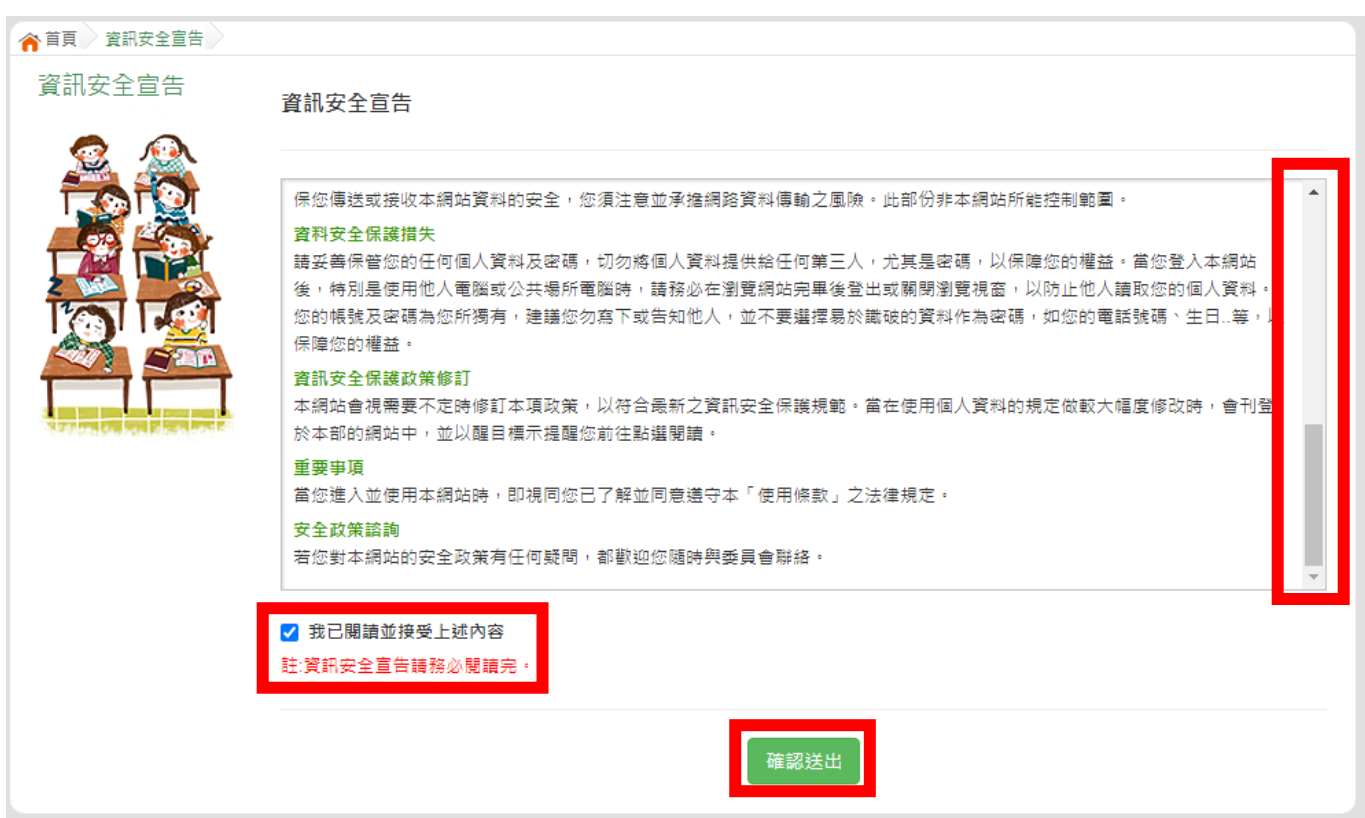

## **步驟 9:選擇志願選填相關作業 → 志願選填(完免)**

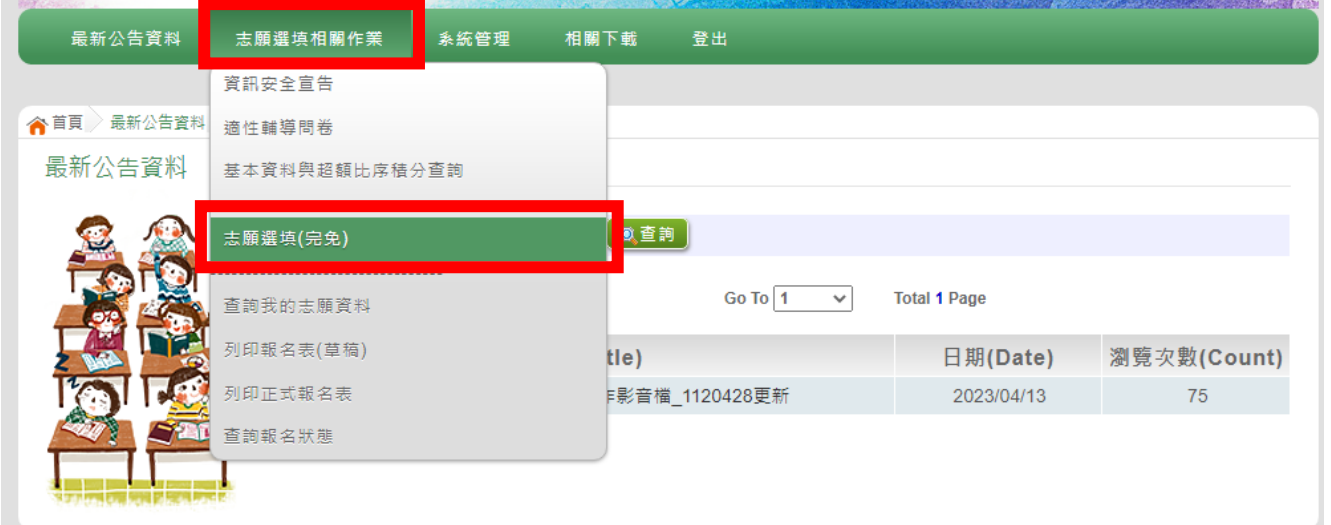

## **步驟 10:選擇一所學校的一個科系 → 加入 → 儲存志願**

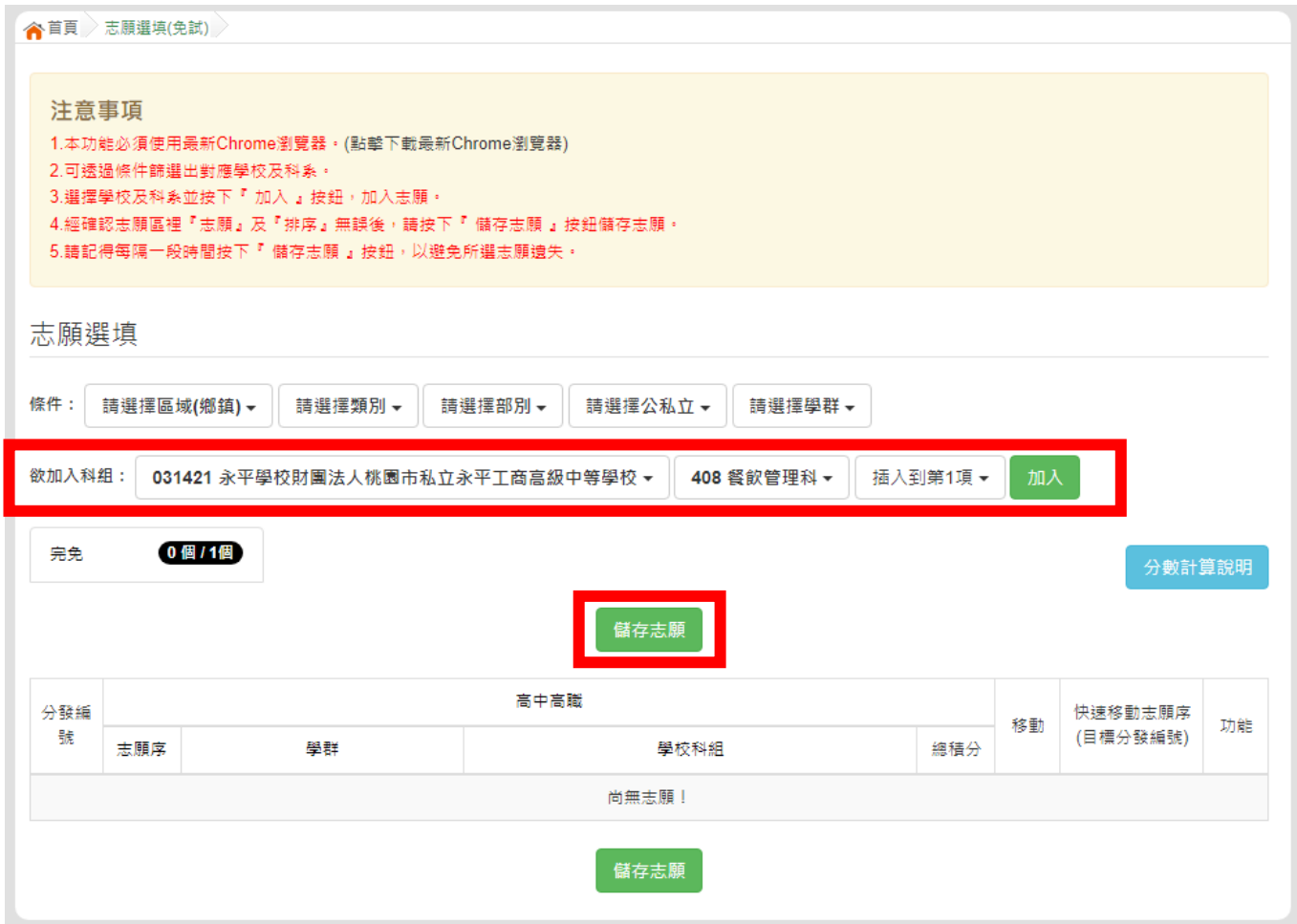

#### **步驟 11:看到志願選填結果,選填完畢**

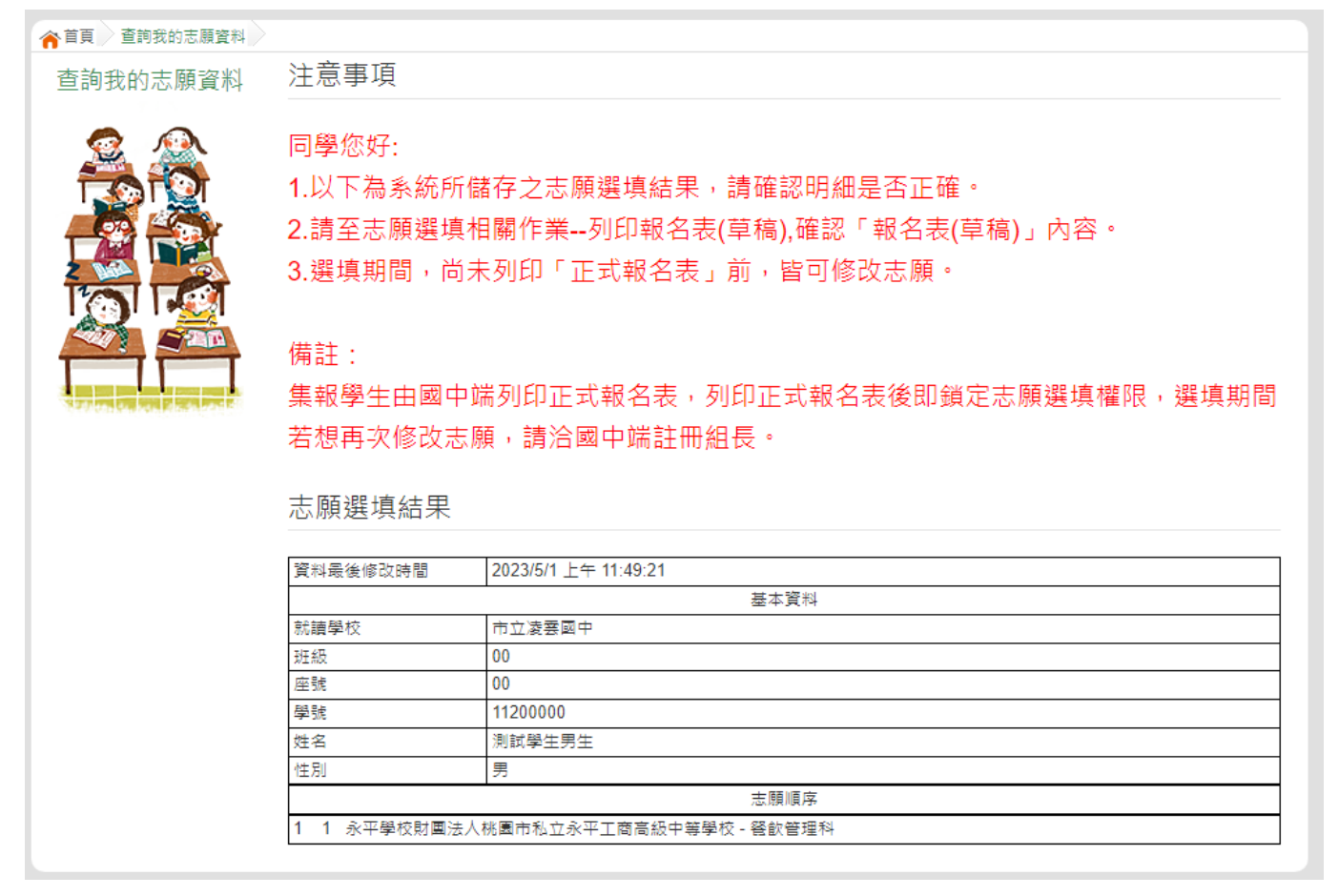